## **ОТКЛОНЕНИЕ ЗАЯВКИ ОПЕРАТОРОМ**

1. Если заявка на регистрацию была отклонена Оператором, то на электронную почту и в Мои сообщения в личном кабинете придет соответствующее письмо.

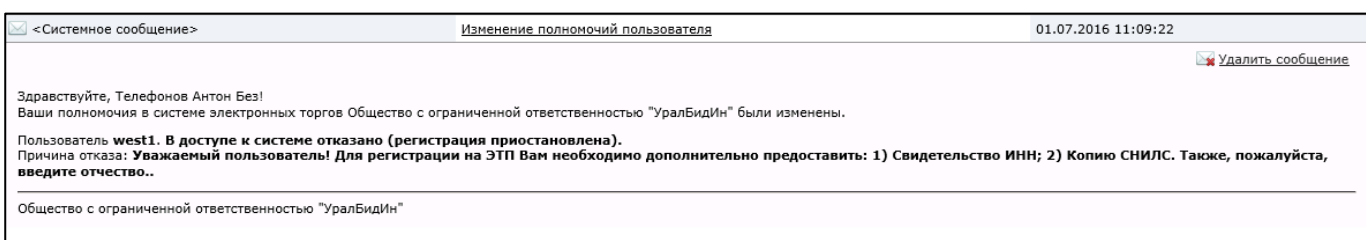

- 2. Итак, в учебном варианте для продолжения регистрации необходимо добавить недостающие документы и указать отчество.
- 3. Для изменения отчества необходимо в личном кабинете зайти в раздел Личные данные, пункт Личные данные.

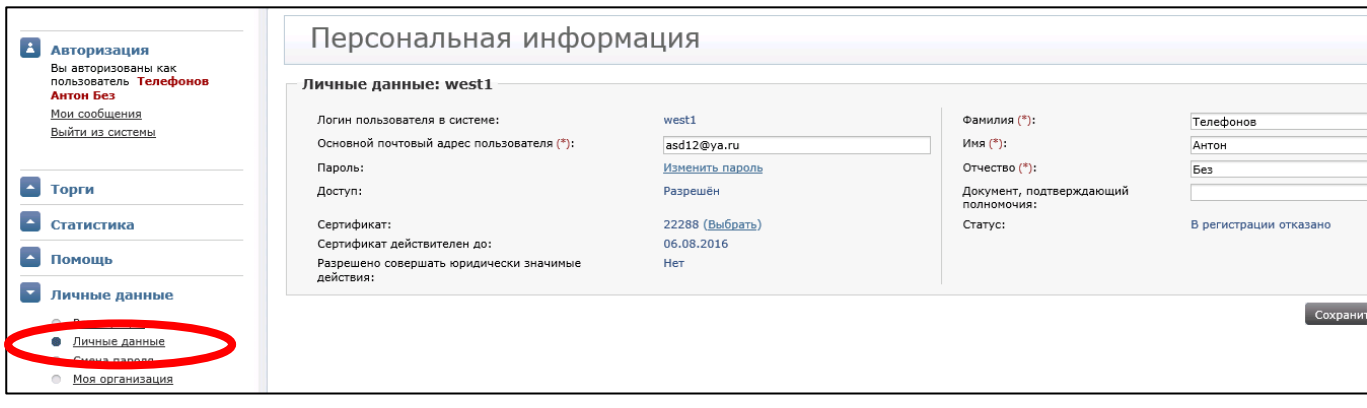

4. Ввести отчество в поле. Нажать Сохранить. Подтверждение сохранения отображается вверху страницы в зеленой рамке.

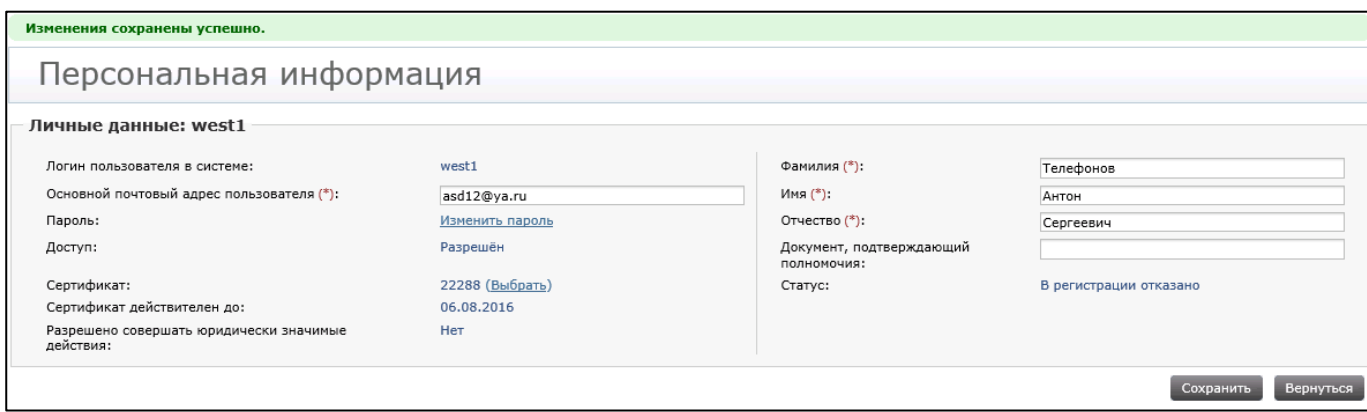

5. Теперь нужно перейти в пункт Регистрация для добавления необходимых (указанных в сообщении) документов.

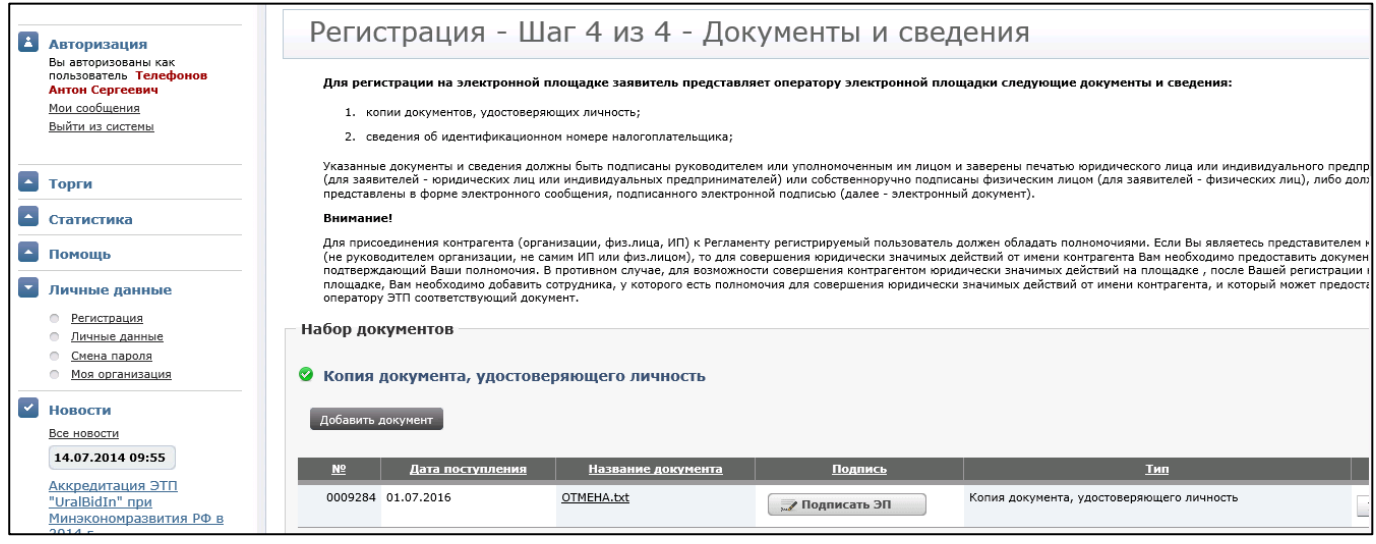

6. Подписать уже имеющийся документ (в примере это Копия документа, удостоверяющего личность). Далее спуститься в этом же окне ниже в раздел Прочие документы и нажать Добавить документ.

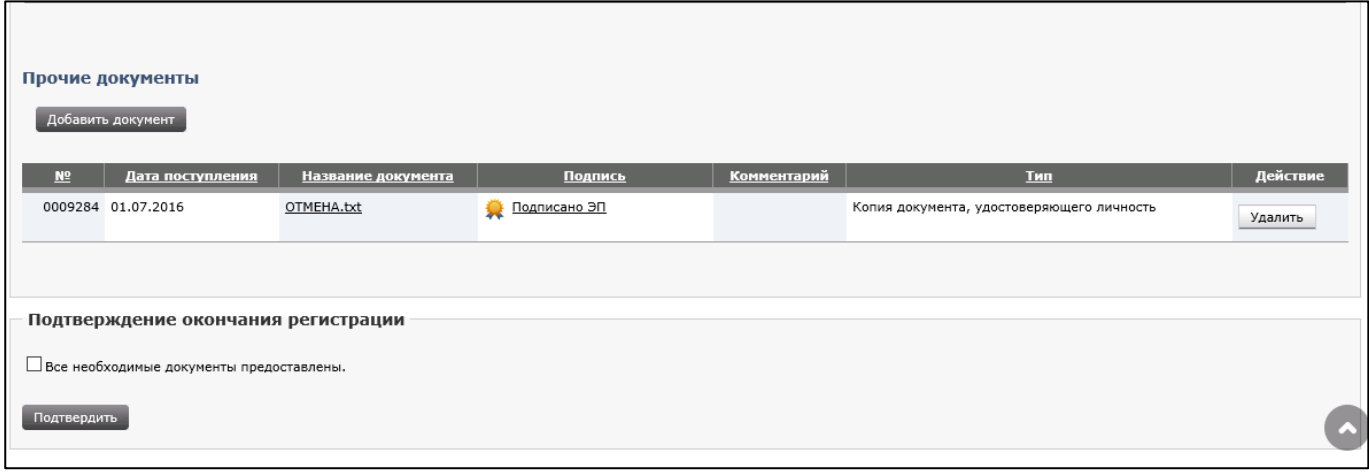

7. Добавить указанные в письме документы. Загрузить и подписать.

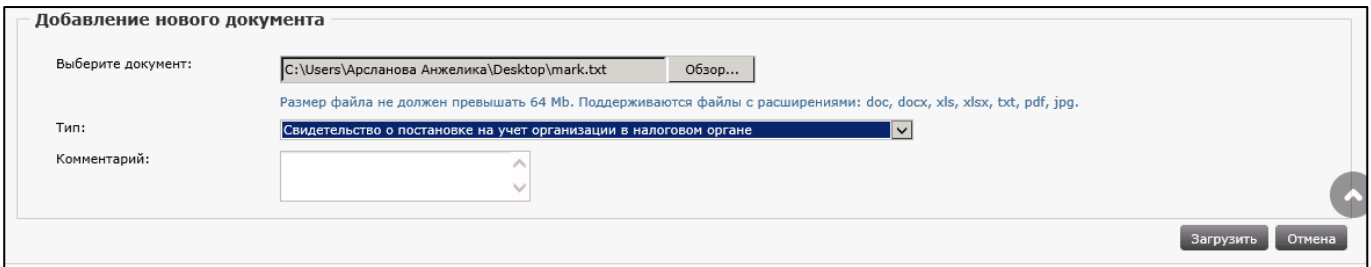

8. После того, как все замечания, обозначенные в информационном письме, исправлены, то необходимо поставить галочку «Все необходимые документы предоставлены» на той же странице. И нажать Подтвердить.

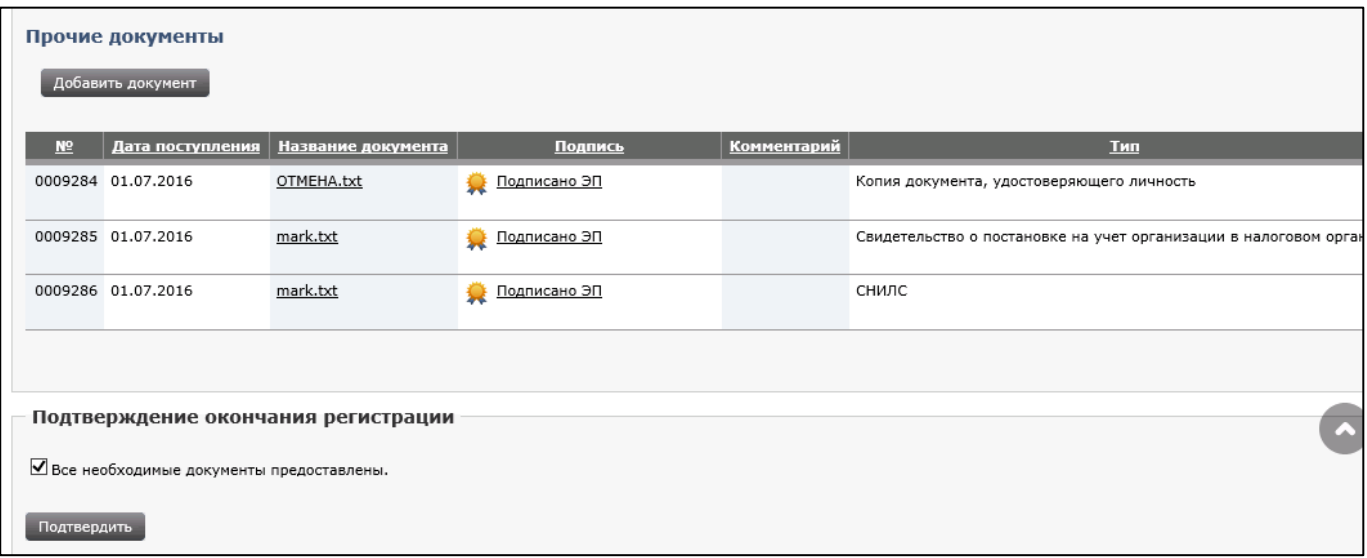

9. Снова подписать заявку на регистрацию.

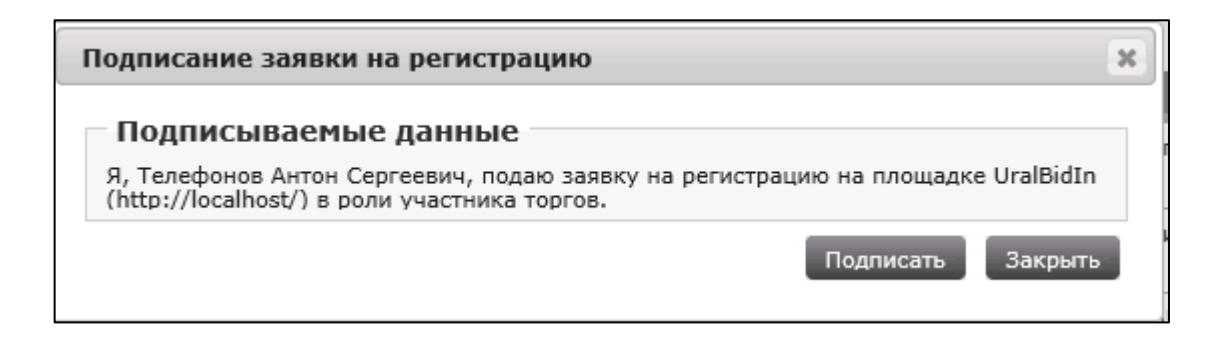

10. Ждать ответа Оператора. В качестве ответа пользователь получает сообщение:

Здравствуйте, Телефонов Антон Сергеевич! Ваши полномочия в системе электронных торгов ЭТП «UralBidIn» были изменены. **Доступ к системе разрешен (регистрация предоставлена).**

- 11. После ответа Оператора (одобрения заявки на регистрацию в системе) Пользователь должен присоединиться к регламенту для совершения торговых действий.
- 12. Для присоединения к регламенту можно воспользоваться информационным сообщением вверху экрана, нажав на ссылку перейти к подписанию Регламента.

**Ваша организация не присоединена к регламенту.**  Не подписано заявление о присоединении к регламенту для вашей организации. Часть функций недоступна. Вы можете воспользоваться ссылкой для подачи заявки на подписание соглашения.

13. Второй вариант – перейти в раздел Личные данные, пункт Персональная информация.

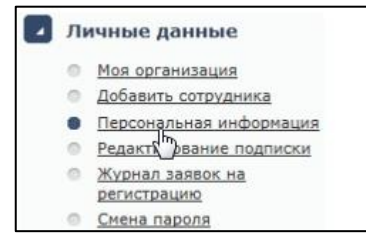

14. На странице персональной информации справа внизу нажать кнопку Заявка на присоединение к регламенту. При этом должны быть заполнены поля Должность и Документ, подтверждающий полномочия (например, доверенность).

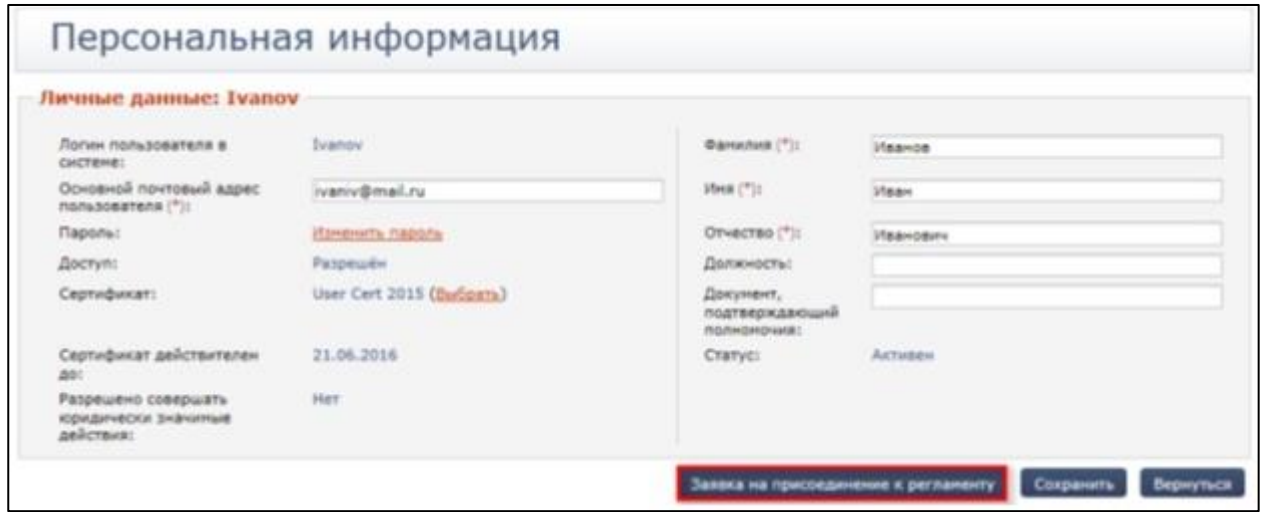

- 15. В новом окне нажать Подать заявку, затем подписать ее и ждать подтверждения Оператором (срок рассмотрения заявления на присоединение к Регламенту составляет 1 рабочий день).
- 16. После подтверждения оператором заявки на присоединение пользователь получает сообщение:

## **Заявка на присоединение к регламенту рассмотрена**

Уважаемый(ая) Смирнов Иван Петрович! Ваша заявка на присоединение к регламенту была одобрена.